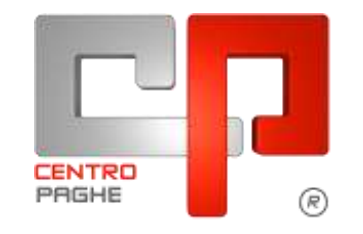

Gruppo Centro Paghe

# **AGGIORNAMENTO G 21/10/2015**

# **SOMMARIO**

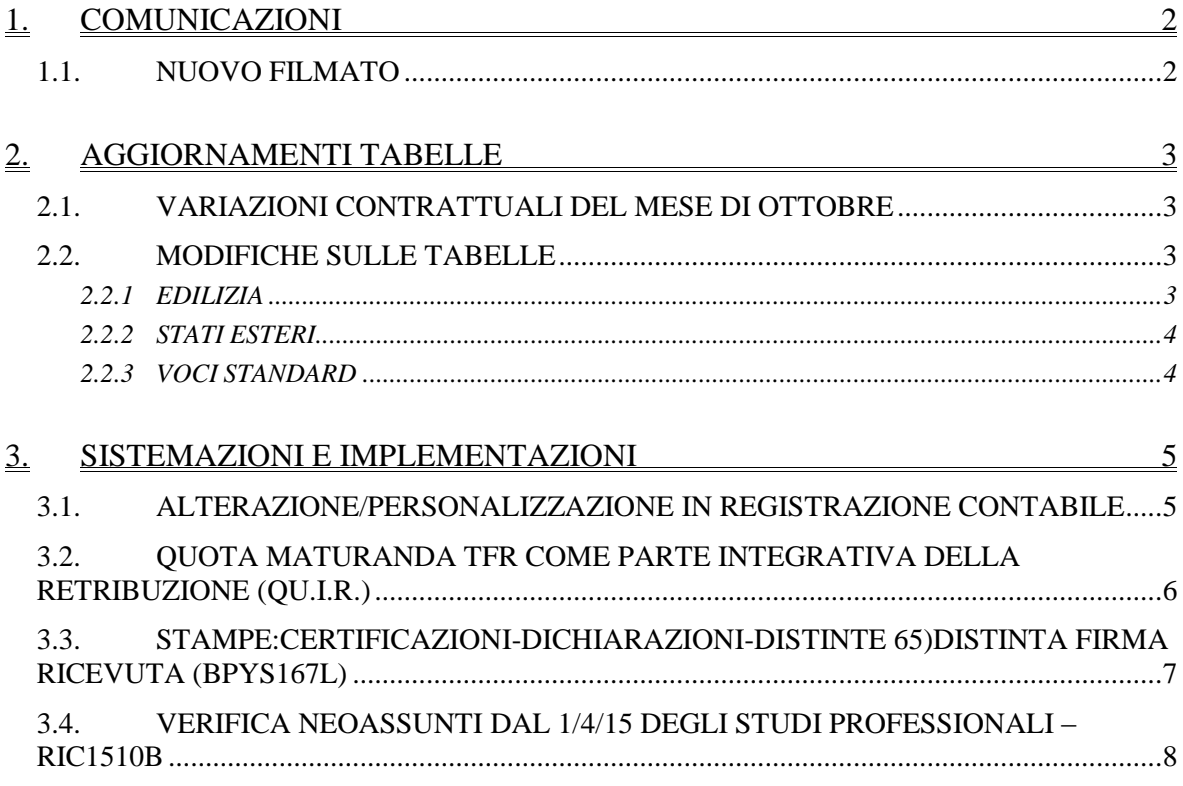

# <span id="page-1-0"></span>**1. COMUNICAZIONI**

## <span id="page-1-1"></span>**1.1. NUOVO FILMATO**

All'interno del Sito Centro Paghe nella sezione *Video* è stato caricato un nuovo filmato: **1 Filmato Posizione H:** La gestione della posizione h, inserimento, totalizzazione, sottrazione e importa dati fiscali da altri soggetti presenti in archivio paghe. *(U52)*

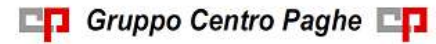

# <span id="page-2-0"></span>**2. AGGIORNAMENTI TABELLE**

# <span id="page-2-1"></span>**2.1. VARIAZIONI CONTRATTUALI DEL MESE DI OTTOBRE**

### **Commercio – Confcommercio (E001) (E002)** e codici collegati.

Segnaliamo che il 30 giugno 2015, l'Unascom Confcommercio di Treviso ha sottoscritto con le OO.SS. della provincia di **Treviso** un accordo integrativo provinciale che prevede con la busta paga di ottobre 2015 la corresponsione dell'E.E.G. (Elemento economico di garanzia) relativo al rinnovo contrattuale del 2011, qualora non siano stati attivati accordi in materia di salario variabile ed in presenza degli ulteriori requisiti previsti dal CCNL. (per l'eventuale erogazione dell'E.E.G. vedere le nostre comunicazioni del 25 e 29 novembre 2013 relative alla scelta 50 delle utility a.c. - controllo archivi). Ricordiamo che la corresponsione dell'E.E.G. per Treviso era stata sospesa una prima volta nel novembre 2013.

## **Nettezza urbana – Industria az. private (A049)**

 sono stati azzerati gli importi del "Compenso forfettario transitorio 2015" (CFT 2015), come previsto dall'accordo del 22 dicembre 2014 e come concordato dalle parti firmatarie.

<span id="page-2-2"></span>*(U13)*

# **2.2. MODIFICHE SULLE TABELLE**

## <span id="page-2-3"></span>**2.2.1 EDILIZIA**

## **Sono state inserite/variate le seguenti Casse Edili:**

**AG 01 - Cassa Edile Agrigento**: sono stati aggiornati i contributi cassa edile per tutte le scelte.

**AL 01, 02 - Cassa Edile Alessandria**: a seguito del rinnovo dell'accordo integrativo provinciale di Alessandria sono stati aggiornati i contributi cassa edile per tutte le scelte. Segnaliamo inoltre che è stato variato nell'elemento paga 4 il valore della mensa da 0,30 a 0,35 euro per i livelli degli operai. A titolo informativo segnaliamo che il nuovo contratto provinciale di Alessandria ha previsto l'aumento dell'indennità di trasferta operai da 0,15 a 0,17 euro al chilometro e l'aumento della maggiorazione dell'importo diaria giornaliera in sostituzione del pasto in particolari situazioni da 9 a 10 euro. A cura Utente valutare come procedere. Segnaliamo infine che è stato effettuato il rilevamento dei parametri per la corresponsione dell 'Evr che ha dato esito negativo, di conseguenza sono stati azzerati i dati dell'Evr presenti in procedura.

**BN 01 - Cassa Edile Benevento**: sono stati aggiornati i contributi cassa edile per tutte le scelte.

**LE 01 - Cassa Edile Lecce**: sono stati aggiornati i contributi cassa edile per tutte le scelte.

**MI 01 - Cassa Edile Milano**: sono stati aggiornati i contributi cassa edile per le scelte P, P1, e P2 relative alle imprese del gruppo B.

**SP 01 - Cassa Edile La Spezia**: sono stati aggiornati gli imponibili convenzionali per il calcolo dei contributi.

*(U13)*

## **2.2.2 STATI ESTERI**

### <span id="page-3-0"></span>**Sono state inseriti/variati i seguenti stati esteri:**

La denominazione Rhodesia è stata variata in Zimbabwe, la denominazione Africa del Sud Ovest è stata variata in Namibia.

<span id="page-3-1"></span>*(U13)*

## **2.2.3 VOCI STANDARD**

#### **Sono state inserite/variate le seguenti voci:**

**1833 "***GIORNI RETRIBUZIONE TEORICA":* nuova voce a gestione manuale in cui indicare, nella colonna imponibile, i giorni da considerare per il calcolo della retribuzione teorica denunciata in UniEmens del mese. In Uniemens viene riportato, nel campo retribuzione teorica, la paga giornaliera \* i giorni indicati nel movimento colonna *Imponibile*.

*(U16)*

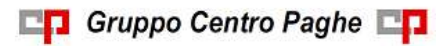

# <span id="page-4-0"></span>**3. SISTEMAZIONI E IMPLEMENTAZIONI**

# <span id="page-4-1"></span>**3.1. ALTERAZIONE/PERSONALIZZAZIONE IN REGISTRAZIONE CONTABILE**

Viene data la possibilità di personalizzare una nuova voce contabile compilando la seguente griglia presente nel ramo "Registrazione contabile" in settima anagrafica ditta:

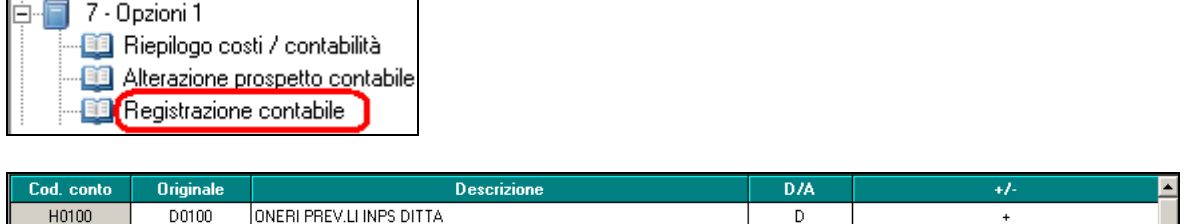

Posizionandosi sulle righe della griglia in precedenza create è possibile accedere al pulsante "Caricamento":

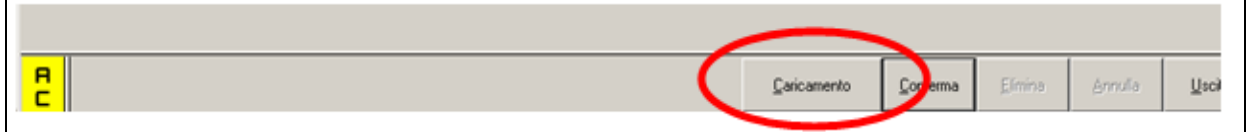

 $\overline{D}$ 

 $+$ 

Di seguito si riportano le modalità di compilazione della videata:

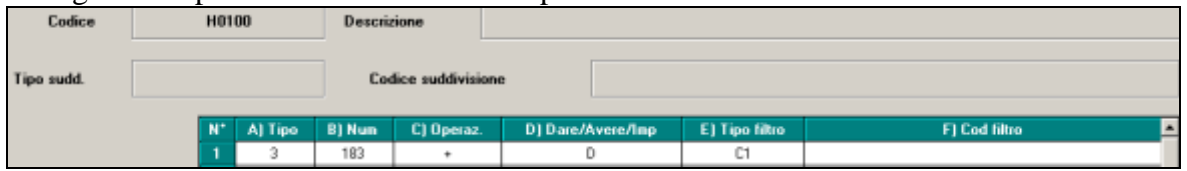

- **A) TIPO**: scegliere da tabella il dato da utilizzare; solo dopo aver indicato il TIPO sarà visibile e utilizzabile la relativa tabella nella colonna successiva. CAMPO OBBLIGATORIO in abbinata con le colonne B , C, D.
- **B) NUM**: scegliere da tabella il dato da utilizzare.
- **C) OPERAZ**.: è possibile compilare con "+" o " "
- **D) DARE \ AVERE**: è possibile compilare con "D" o "A"
- **E) TIPO FILTRO**: scegliere da tabella il filtro da utilizzare. CAMPO FACOLTATIVO
- **F) CODICE FILTRO**: indicare il filtro, come da tipo indicato nella colonna H. In virtù del fatto che non viene eseguita alcuna verifica se quanto indicato nella presente colonna trova corrispondenza nella procedura paghe, se indicato un valore non presente non verrà eseguita l'operazione, ma non verrà data nessuna segnalazione. CAMPO FACOLTATIVO

Si ricorda che per poter visualizzare nel prospetto contabile la nuova sezione è necessario inserire la "S" in "Registrazione contabile" presente nella griglia in settima videata ramo "Riepilogo costi/contabilità":<br> $\boxed{1.7 \cdot \text{Dazioni 1}}$ 

5

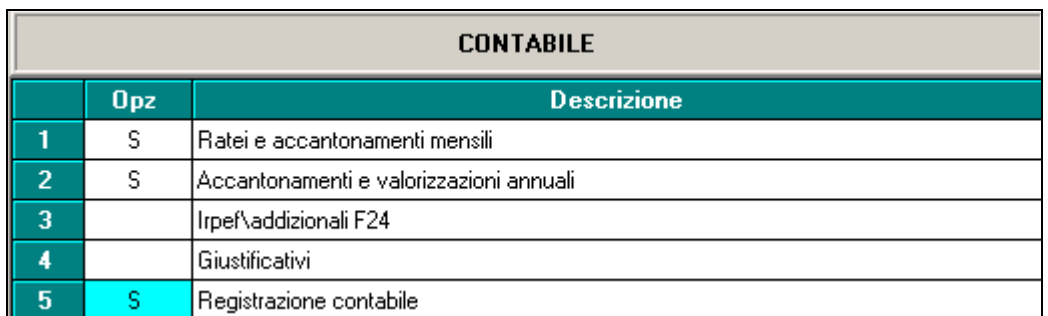

### ESEMPIO:

Di seguito si riportano le operazioni da eseguire per esporre una nuova voce contabile all'interno della stampa ed in particolare per stornare da una riga del prospetto contabile standard un determinato valore (esempio una voce paga) affinché questo valore sia esposto in maniera separata.

Si riporta un esempio per comprendere come operare, nella fattispecie si intende:

 esporre in maniera separata la voce "0051 - STRAORDINARIO" da stornare da "Retribuzioni lorde – cod. N0100"; si ipotizza inoltre di suddividere all'interno del prospetto contabile il valore degli straordinari tra operai e impiegati.

Le fasi per le operazioni da svolgere sono le seguenti:

 digitare "**COD.CONTO**" con **H0101** (per esempio) che costituisce la riga del contabile alla quale occorre stornare la voce paga:

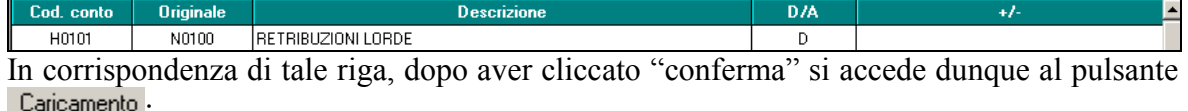

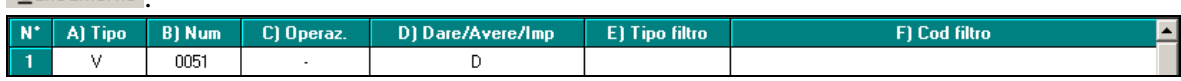

**TIPO** : inserire "V" che identifica "Voci paga"

**NUM** : inserire cod. voce paga 0051 che costituisce la voce paga da decurtare da "N0100 – "Retribuzioni lorde"

**OPERAZ**: inserire il segno "meno" per decurtare l'importo

**DARE / AVERE:** inserire "D" in questo caso

Nel prospetto contabile dunque la voce di contabilità N0100, legata al nuovo codice da noi creato ( in questo caso H0101) viene portata in diminuzione della voce paga 0051 (straordinario).

<span id="page-5-0"></span>*(U44)*

# **3.2. QUOTA MATURANDA TFR COME PARTE INTEGRATIVA DELLA RETRIBUZIONE (QU.I.R.)**

L'Agenzia delle Entrate in merito ad alcuni quesiti posti in merito al trattamento fiscale della Qu.I.R. con parere del 1^ ottobre 2015 precisa quanto di seguito.

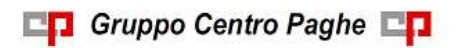

- Nel caso di ricorso al finanziamento per erogazione della Qu.I.R. le quote erogate al dipendente riferite al 3^ mese precedente quello di elaborazione saranno assoggettate a tassazione ordinaria.
- Nella determinazione dell'aliquota da applicare alla tassazione del TFR le quote erogate come Qu.I.R. non dovranno essere considerate mentre dovranno essere considerati i periodi di maturazione Qu.I.R.

Per cui nella determinazione del reddito di riferimento

TFR maturato  $\frac{TFR \text{ maturato}}{\text{numero mesi maturazione}}$  x 144

nel TFR maturato non verranno considerate le quote erogate come Qu.I.R. mentre nel numero mesi maturazione verranno considerati i mesi di maturazione delle quote Qu.I.R..

Per quanto sopra il programma opererà come di seguito indicato.

- Le quote erogate come Qu.I.R. saranno sempre assoggettate a tassazione ordinaria anche se maturate nell'anno precedente come per le ditte che hanno richiesto il finanziamento, ad esempio a gennaio 2016 verrà erogata la quota maturata nel mese di ottobre 2015.
- In caso di liquidazione TFR per dipendente con erogazione della Qu.I.R. nella determinazione del reddito di riferimento non verranno considerate le quote Qu.I.R. (il programma già operava in tal senso) e nel numero dei mesi di maturazione verranno considerati anche i mesi di maturazione Qu.I.R. (il programma prima del presente aggiornamento invece nel numero dei mesi non considerava i mesi di maturazione Qu.I.R.).

<span id="page-6-0"></span>*(U12)*

# **3.3. STAMPE:CERTIFICAZIONI-DICHIARAZIONI-DISTINTE 65)DISTINTA FIRMA RICEVUTA (BPYS167L)**

E' stata creata una nuova stampa visualizzabile sia dopo calcolo del cedolino che dopo il bollato.

È attivabile impostando in stampe service (10°tab anagrafica ditta) le seguenti impostazioni:

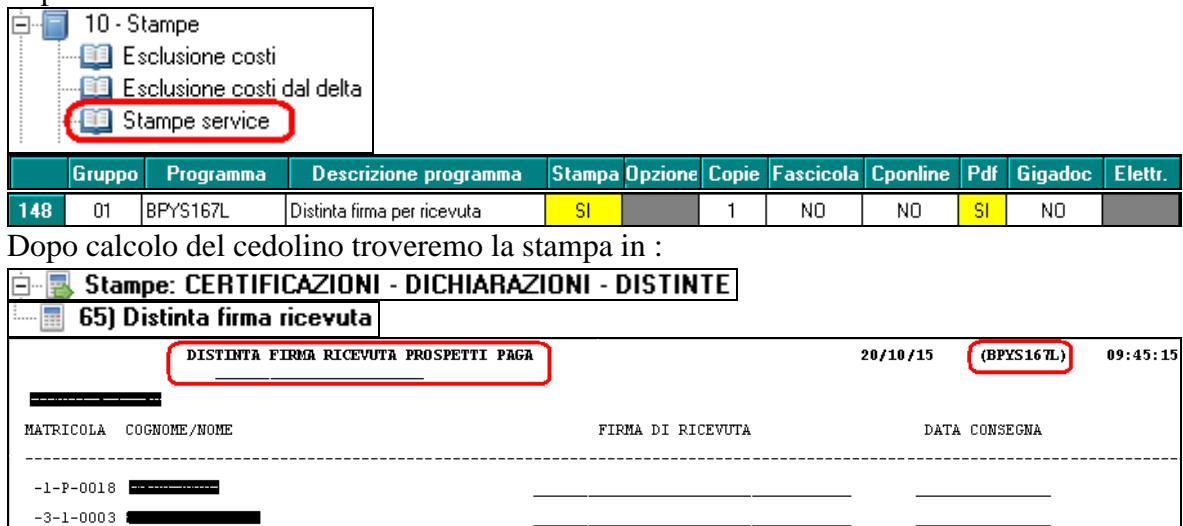

La stampa esclude quei dipendenti che ricevono il cedolino in formato elettronico.

7

<span id="page-7-0"></span>*(U44)*

# **3.4. VERIFICA NEOASSUNTI DAL 1/4/15 DEGLI STUDI PROFESSIONALI – RIC1510B**

Con riferimento a quanto già comunicato con le NC del 24/4/15 e del 23/9/15 il ccnl studi professionali (codici E010, E012, E016, E078) ha previsto la gradualità di maturazione dei permessi rol per i neoassunti dal 1° aprile 2015. Nella procedura è già stato impostato l'automatismo della maturazione graduale in base ai testi definitivi del ccnl pubblicati recentemente. Viene effettuata una ricerca che elenca eventuali dipendenti neoassunti dal 1° aprile 2015 che hanno maturato permessi rol non spettanti. Rimane a cura Utente l'eventuale azzeramento del maturato a.c. dei permessi rol presente nella videata dei riposi. La ricerca potrà essere visualizzata in "*Altro*" – "Gestione ricerche"

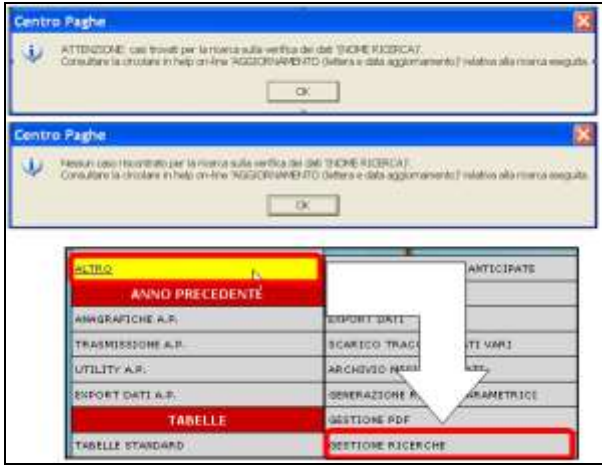

Sarà possibile stampare e/o esportare in Excel. Inoltre verrà riportato il titolo della ricerca e il nome dell'aggiornamento di riferimento, in modo da poter sempre collegare la ricerca all'argomento presente in HELP ON-LINE. *(U13)*

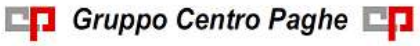